# **//// +** *Ray* **M®T**€

## **QUICK START GUIDE**

Sign-Up with the Raymote App

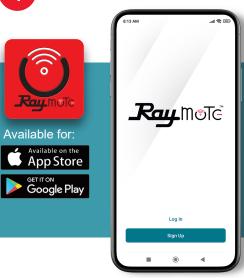

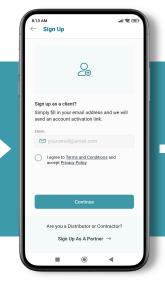

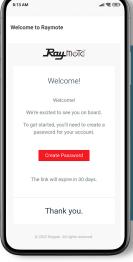

If you do not receive the invitation email, check your Junk folder.

Sign-up

Create an account

Create a password from email

Turn on the AVIA Heater

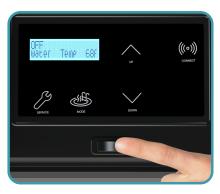

On your phone, click add new device

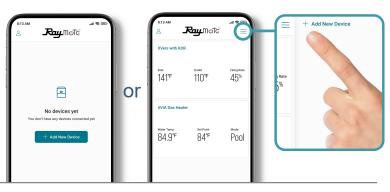

Stand close to the AVIA heater to connect to the Raymote app

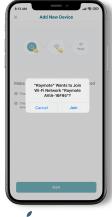

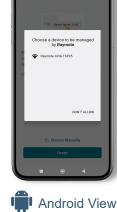

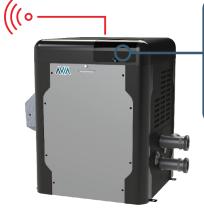

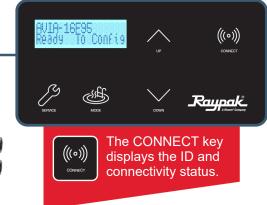

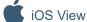

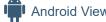

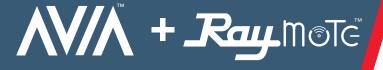

### QUICK START GUIDE

- Select your Wi-Fi network and enter your password
  - Make sure to have a strong Wi-Fi signal near the heater.

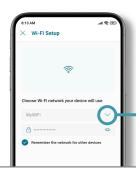

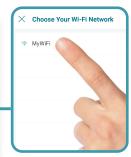

The AVIA is connecting to your Wi-Fi

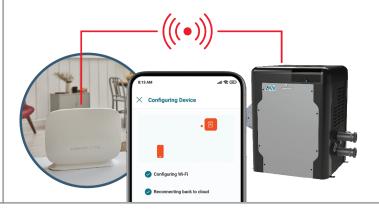

Name your heater to complete the setup and enjoy Raymote control

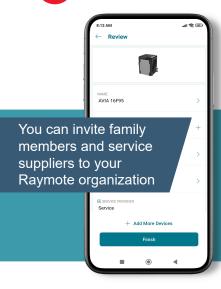

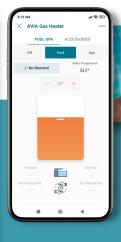

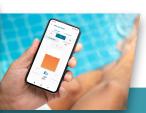

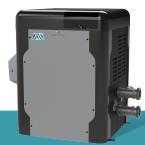

- Control your entire pool system with AVIA
- Automates heat up time by learning pool size
- Raymote mobile app allows on-the-go control of your pool temperature and so much more

#### Having trouble connecting your AVIA?

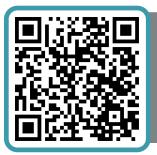

#### Try these suggestions to improve your Wi-Fi signal:

- Confirm that your Wi-Fi signal strength is strong enough to reach the heater (walls and fences may affect Wi-Fi signal)
- Reduce distance between Wi-Fi router and the heater
- Add a Wi-Fi range extender
- Enable a new Wi-Fi access point

For more support visit: www.raypak.com/raymote

Scan Here

### www.raypak.com